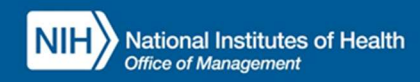

### INTEGRATED TIME AND ATTENDANCE SYSTEM (ITAS):

## LAO SETS REMOTE ELIGIBILITY FOR A USER

Role: Leave Approving Official

#### LOGGING IN

To log into the Integrated Time and Attendance system (ITAS) go to https://itas.nih.gov. Click the login button, use your PIV card and pin. If you are exempt from using your PIV card, click the non-PIV login page link. Once logged into ITAS, select the **Approving Official** role.

#### **SETTING REMOTE FOR A USER**

As an LAO, a user can be designated as a 'Remote' employee via the 'Manage Telework' module.

#### MANAGE TELEWORK

- 1. Ensure 'Approving Official' role is active.
- 2. Click 'Manage Telework'.
- 3. For an employee, click 'Telework Details' button.
- 4. Enter 'Start Date' and 'Expiration Date'.
- 5. From 'Status' dropdown, select 'Eligible for Remote', see "Figure 1".
- 6. Click OK button.
- 7. Click OK on confirmation page.
- 8. In 'Manage Telework' screen, visually verify that the user is now showing a status of 'Eligible for Remote', the type will also show 'Remote', see "Figure 2".

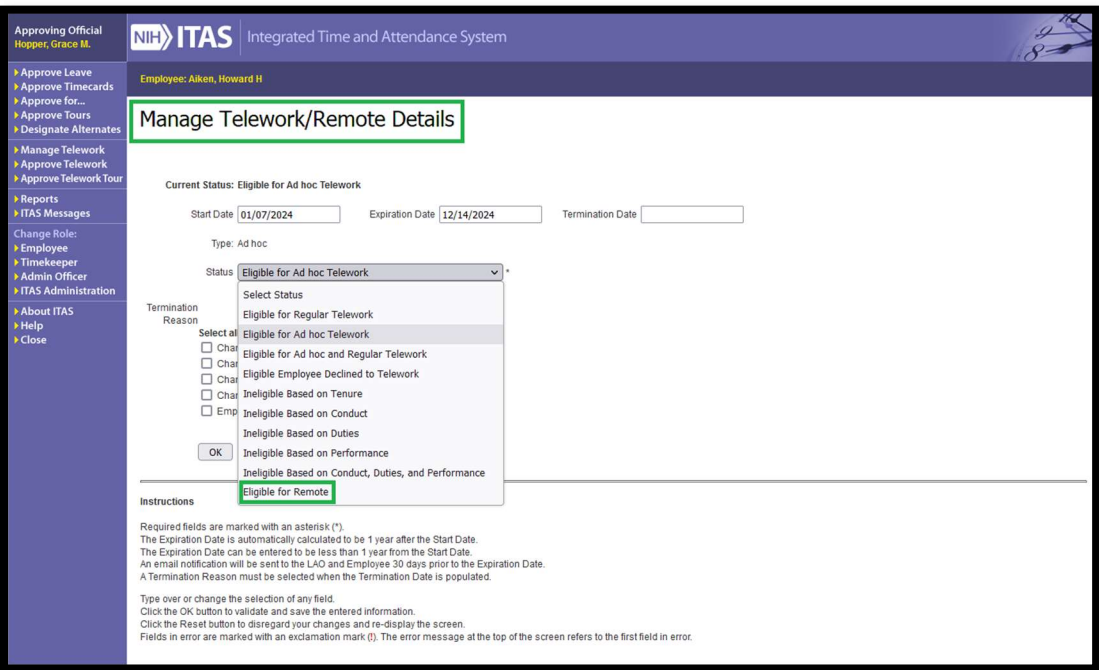

Figure 1: Manage Telework/Remote Details screen shows Dropdown for 'Eligible for Remote'

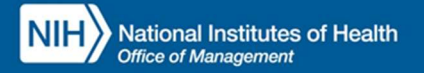

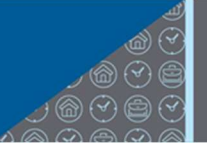

# Office of<br>Human **Resources**

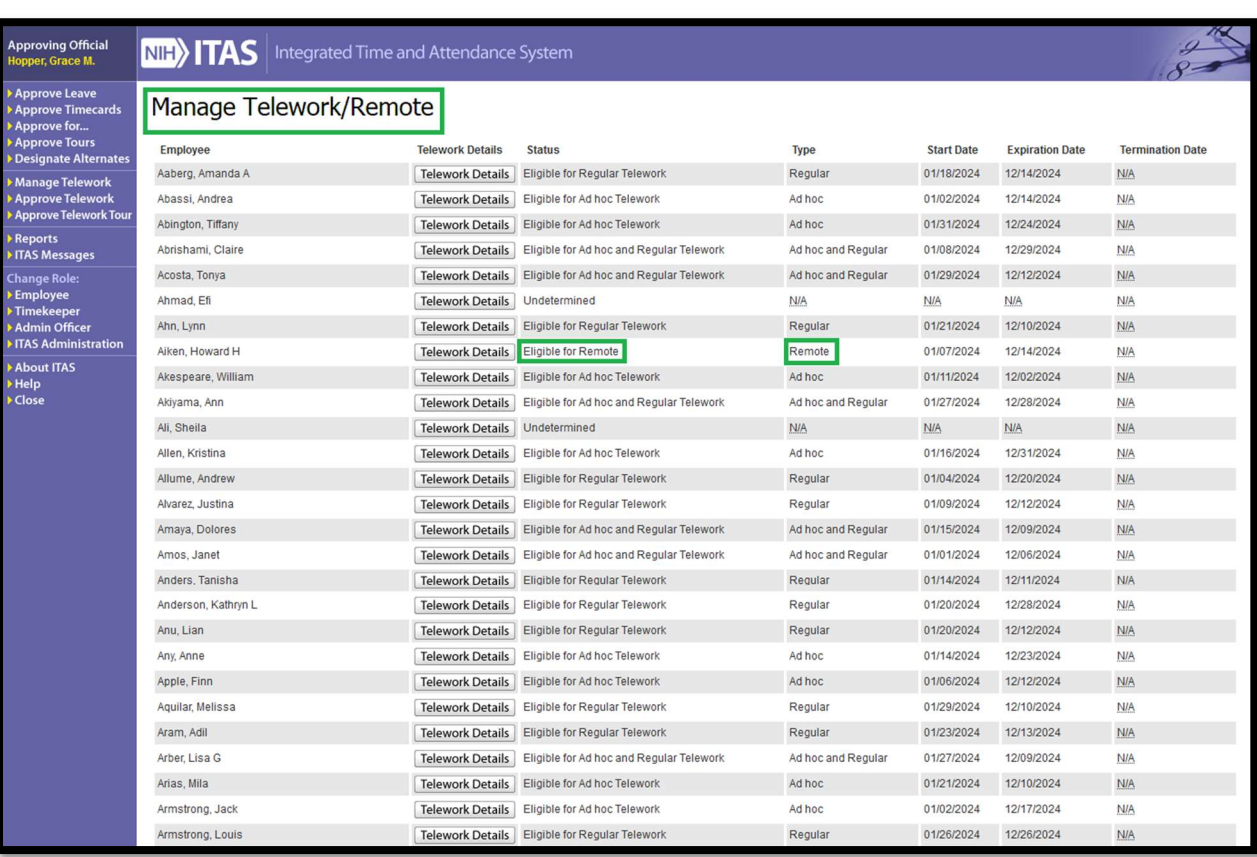

Figure 2: Manage Telework screen, shows status of 'Eligible for Remote' and type of 'Remote'

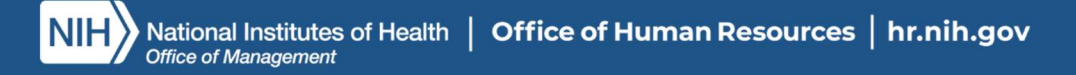